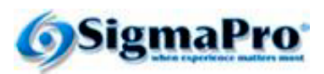

#### **INSTRUCCIONES:**

La liga del examen es: http://sigmapro.mx/certificacion/

Para accesar el examen ONLINE deberás ingresar los datos tal cual aparecen a continuación.

No olvides presionar la liga CERRAR EXAMEN >> al terminar para evitar que alquien más haga uso indebido de tus datos.

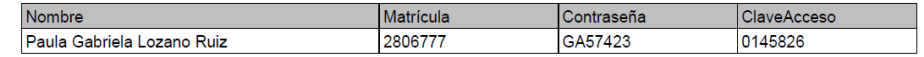

Una vez acreditada la cerficación serán necesarios estos datos para consultar tu cerficado, por lo que te recomendamos conservarlos

1. En el portal SigmaPro <http://sigmapro.mx/certificacion/> ingresa los datos de acceso proporcionados por TecMilenio y da clic en **Aceptar.** 

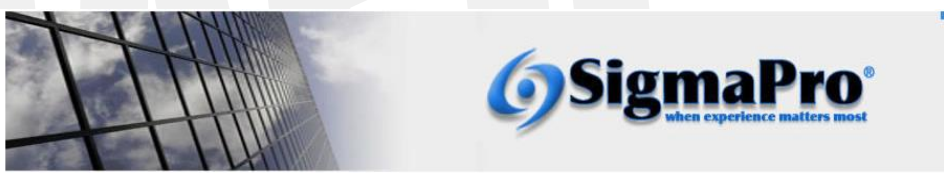

Te damos la bienvenida al portal SigmaPro, en donde se tiene acceso al examen de certificación asignado v/o a visualizar los certificados digitales del programa que se haya acreditado.

Los certificados digitales están disponibles a partir de acreditaciones de abril 2020, para certificaciones acreditadas previamente aparecerá la levenda de "IMPRESO" con su número de folio va que el certificado fue enviado al campus correspondiente.

Para ingresar al portal deberás capturar los datos proporcionados por TecMilenio

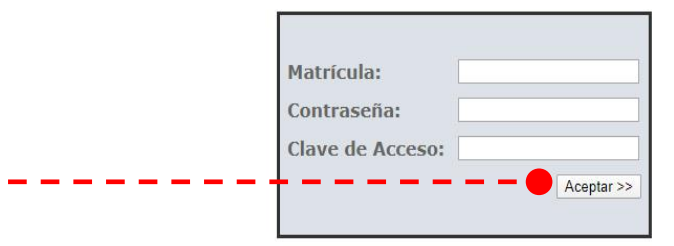

En caso de requerir ayuda, selecciona la guía de acuerdo a tu requerimiento:

1. Presentar examen asignado sin certificación acreditada. Ver Guía

2. Presentar examen con alguna certificación acreditada. Ver Guía

3. Sólo consulta de certificaciones acreditadas. Ver Guía

Copyright © 2003 SigmaPro Inc. All rights reserved. www.sigmapro.com

2. En esta sección podrás consultar las certificaciones acreditadas en las 3 diferentes opciones digitales.

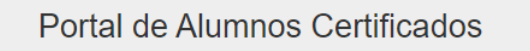

Información del alumno

**SigmaPro**®

7777777 Matrícula:

Nombre: Paula Gabriela Lozano Ruiz

#### Certificaciones Acreditadas

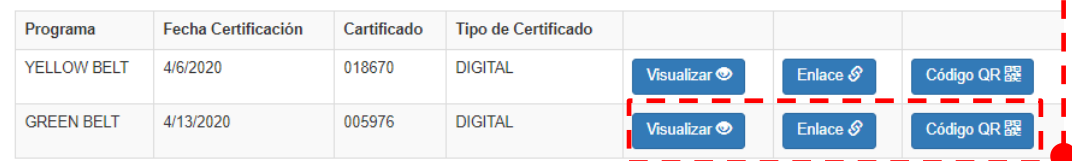

Copyright © 2003 SigmaPro Inc. All rights reserved. www.sigmapro.com

3. Da clic en el botón de **Visualizar** para abrir la ventana con el certificado.

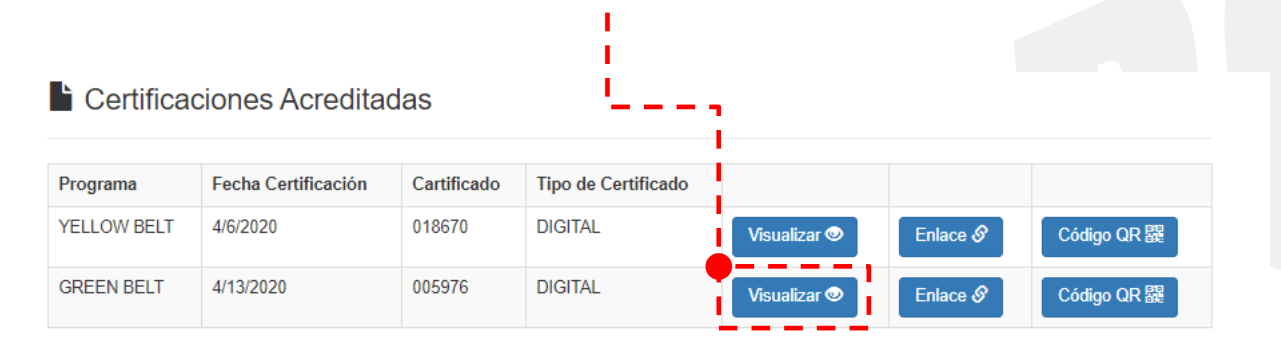

4. Se abrirá la siguiente ventana en la que podrás visualizar el certificado del programa seleccionado.

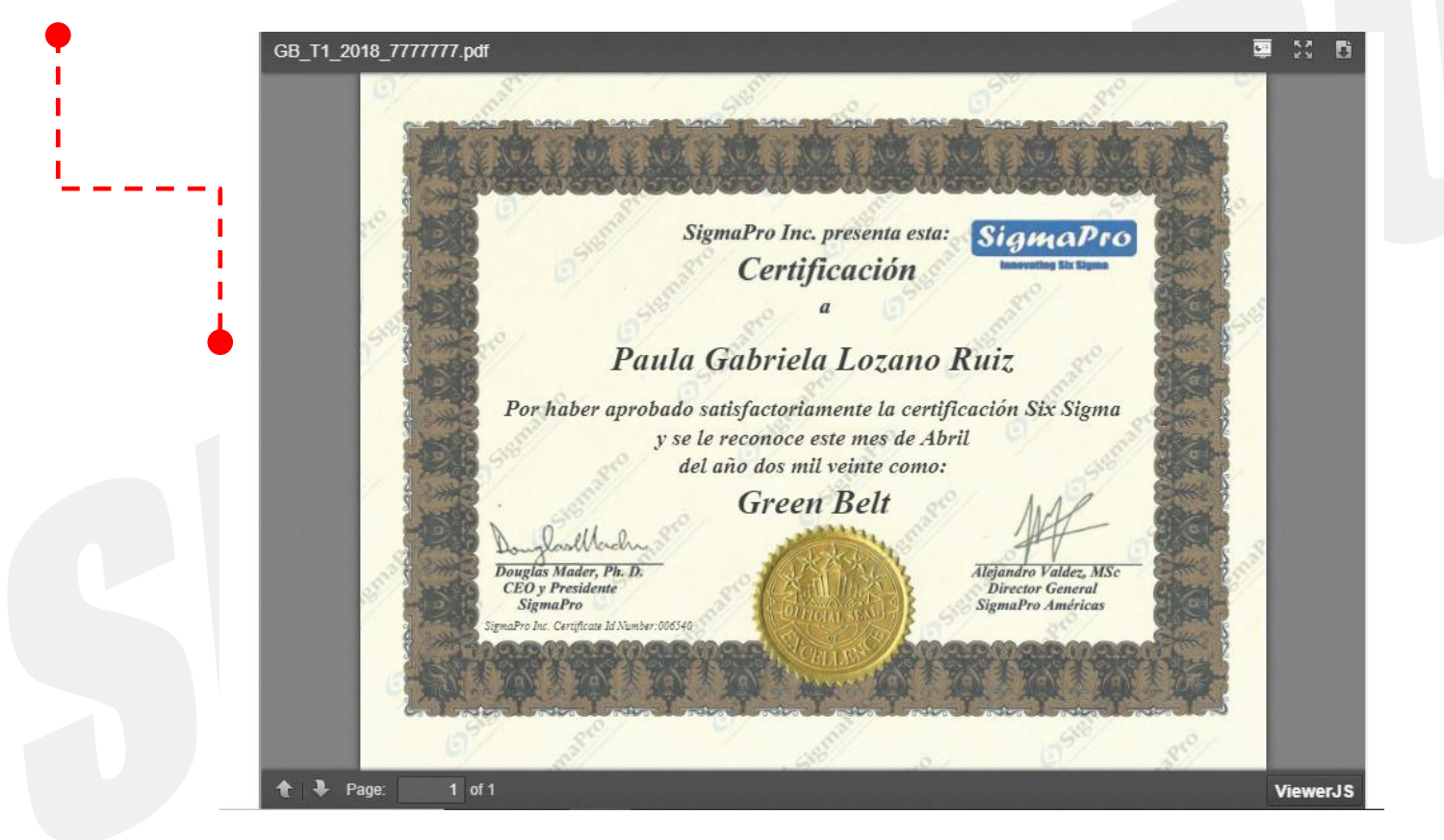

5. Da clic en Download para descargar el certificado

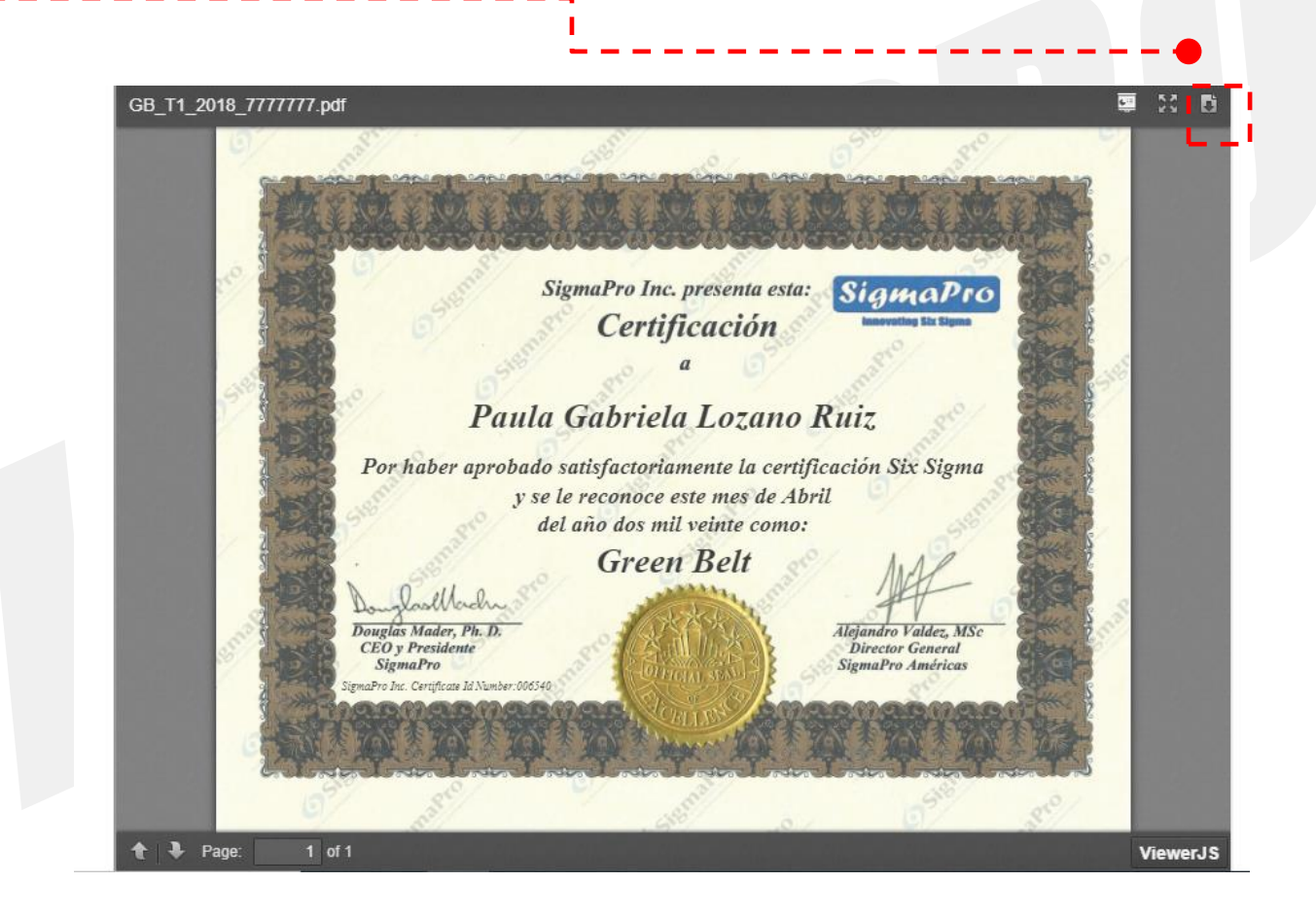

6. Se abrirá una nueva pantalla que te permitirá descargar o imprimir tu certificado

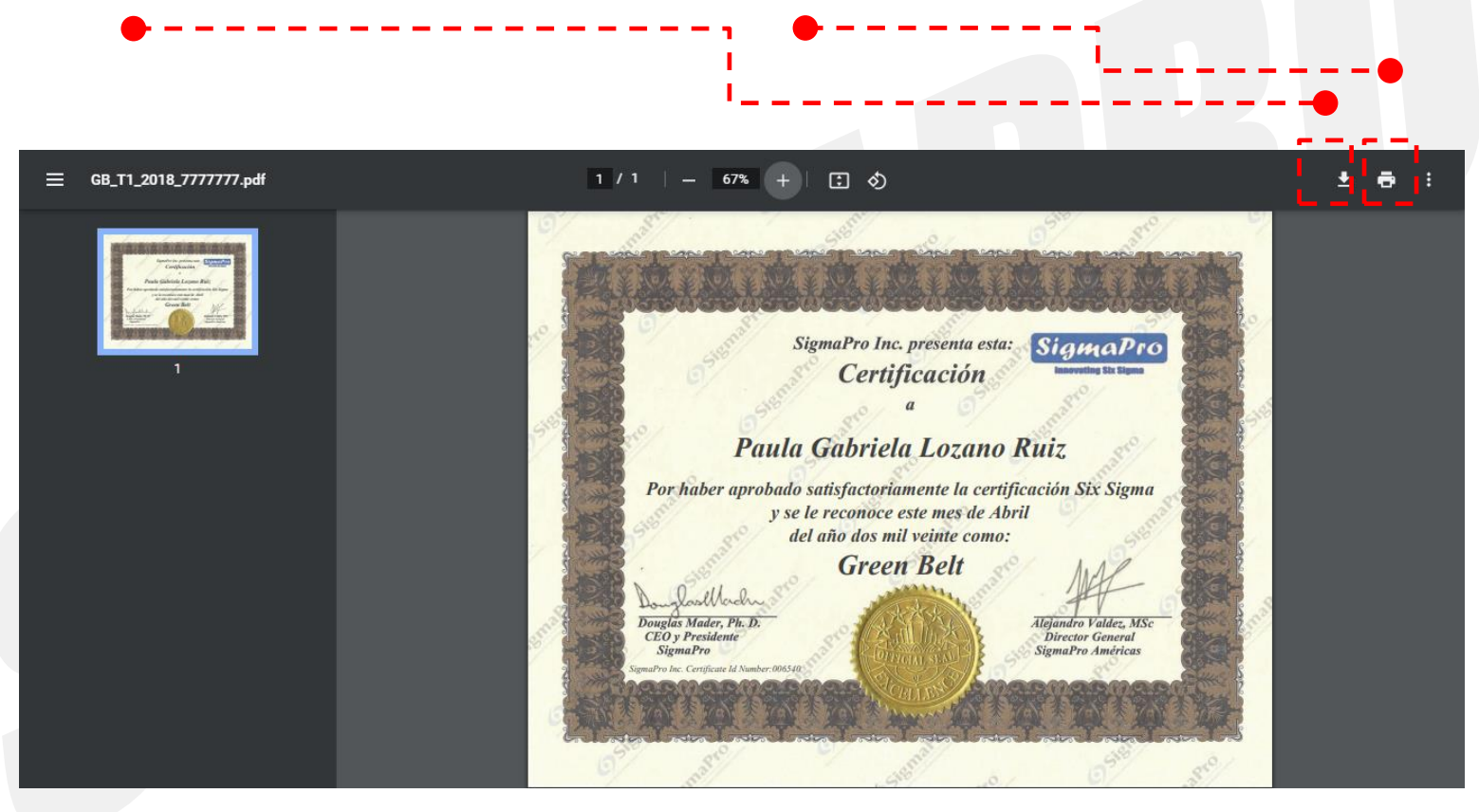

7. Al dar clic para descargar se abrirá un cuadro que te permitirá guardar tu certificado en la ubicación deseada

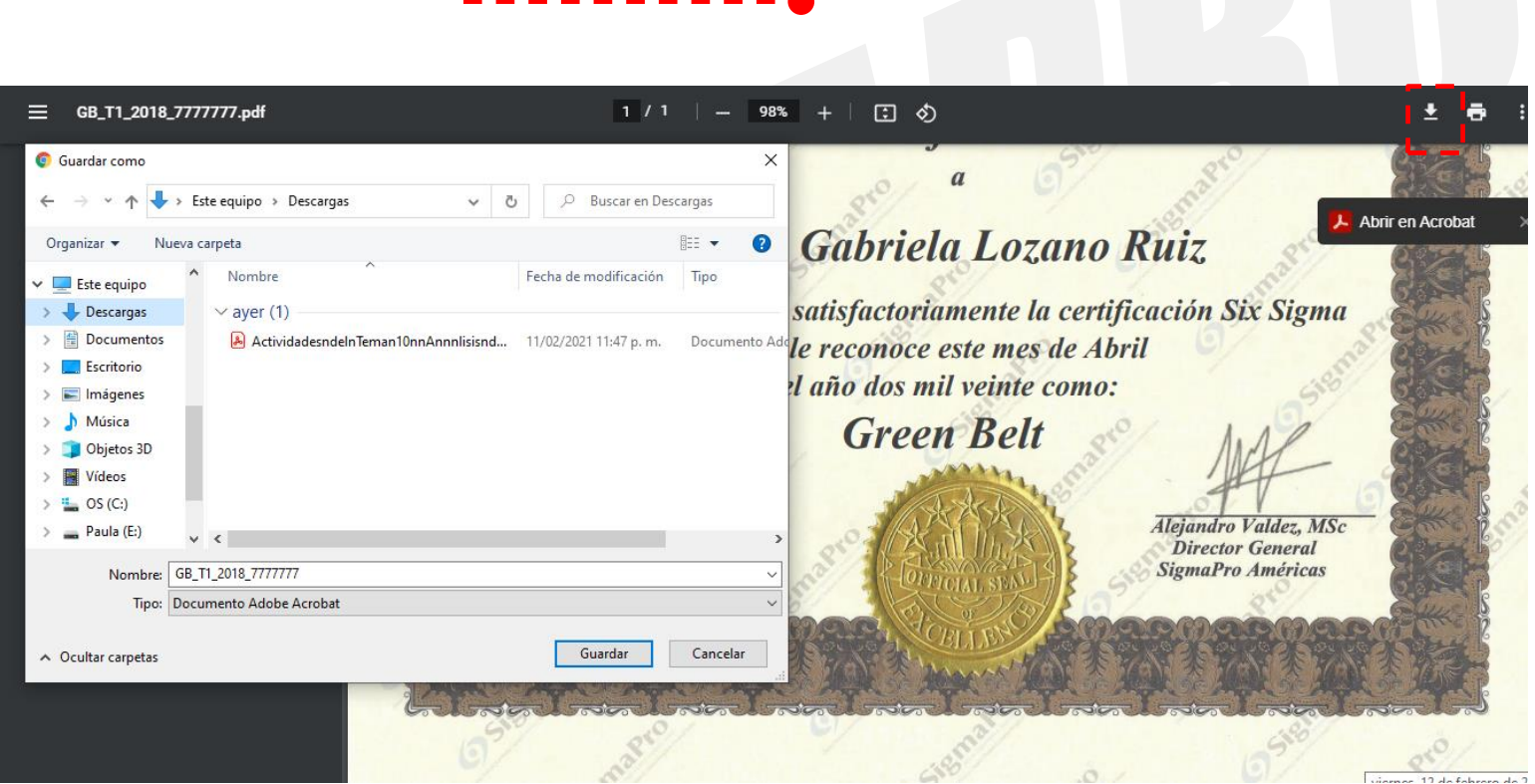

8. Al dar clic para imprimir se abrirá un cuadro que te permitirá seleccionar la impresora

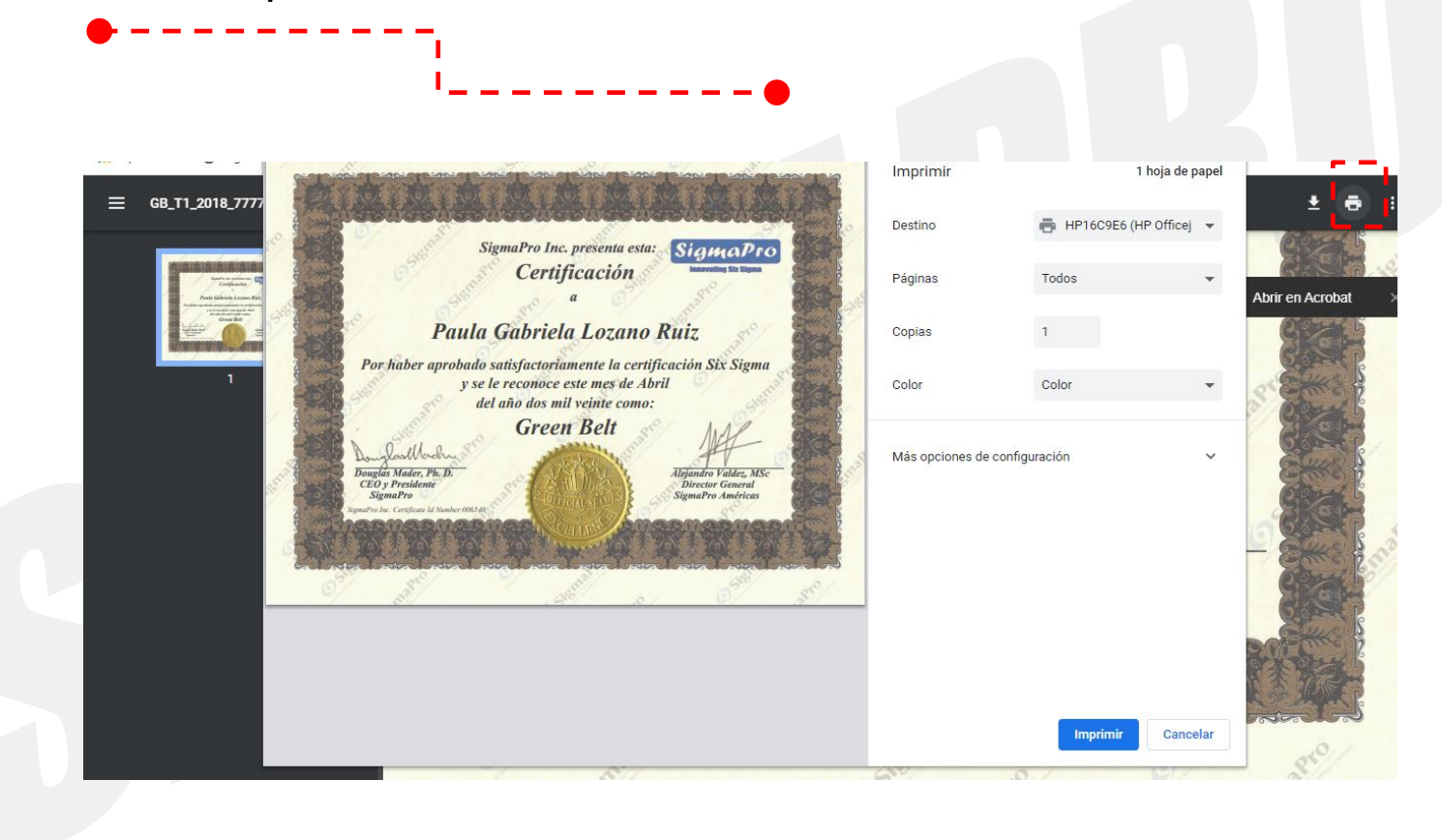

9. Para compartir la visualización del certificado da clic en las opciones de **Enlace** ó **Código QR.**

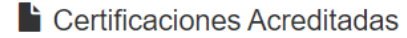

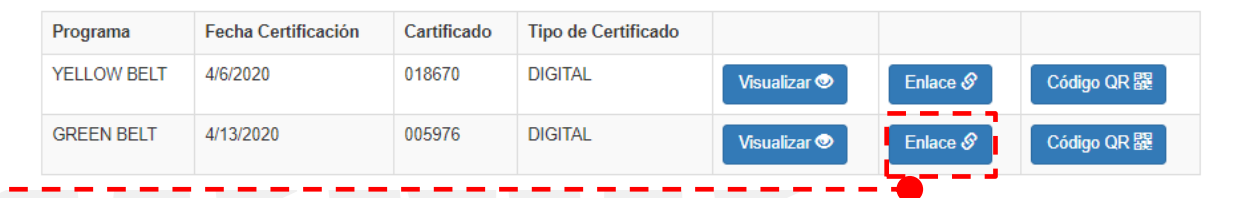

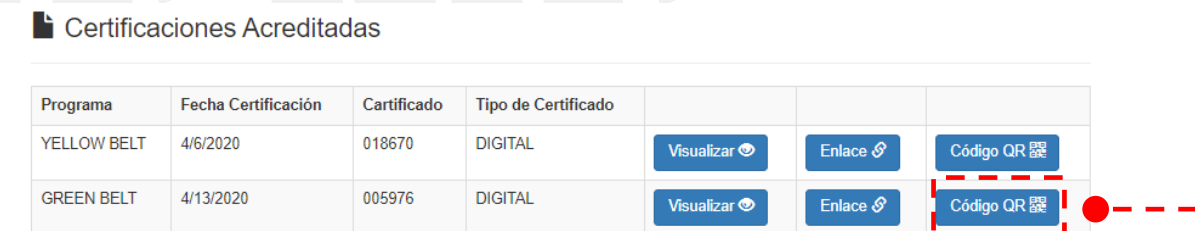

10. Al dar clic en la opción de **Enlace** se abrirá un recuadro con el URL correspondiente, el cual podrás compartir para visualizar tu certificado en cualquier navegador.

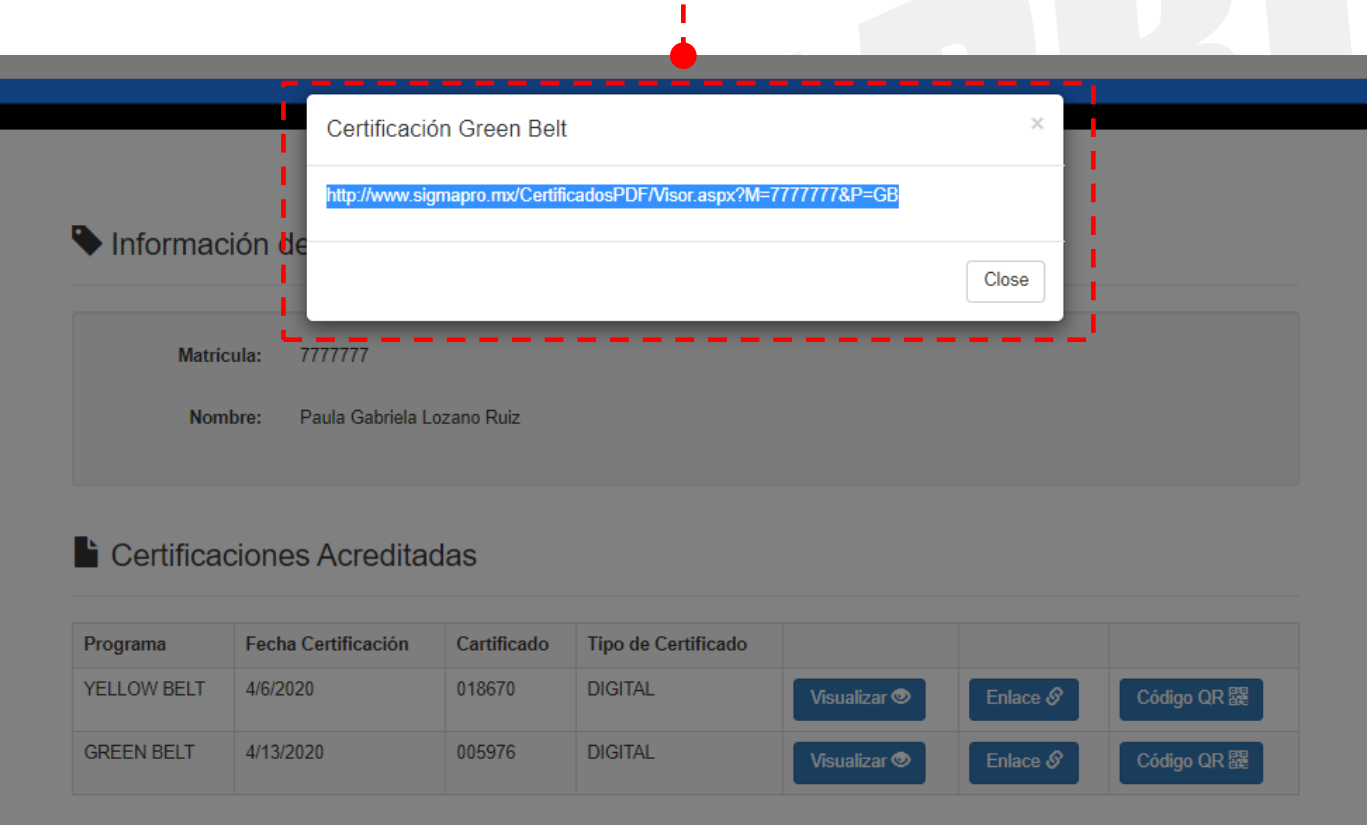

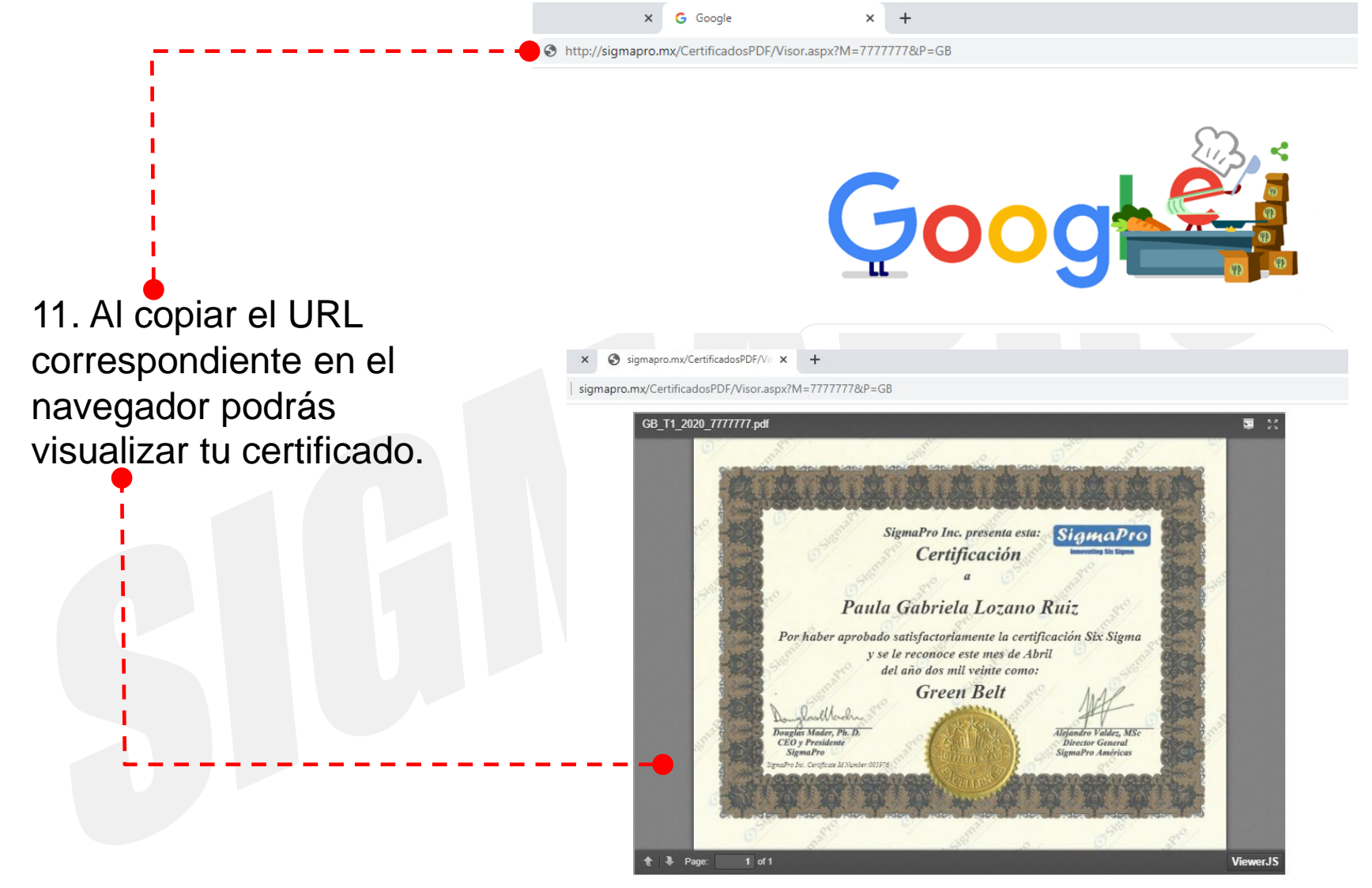

Copyright © 2003 SigmaPro Inc. All rights reserved. www.sigmapro.com

12. Al dar clic en la opción **Código QR** se abrirá una ventana en la cual deberás agregar el correo de la persona o empresa a quien quieras compartir el certificado y da clic en **Enviar QR.**

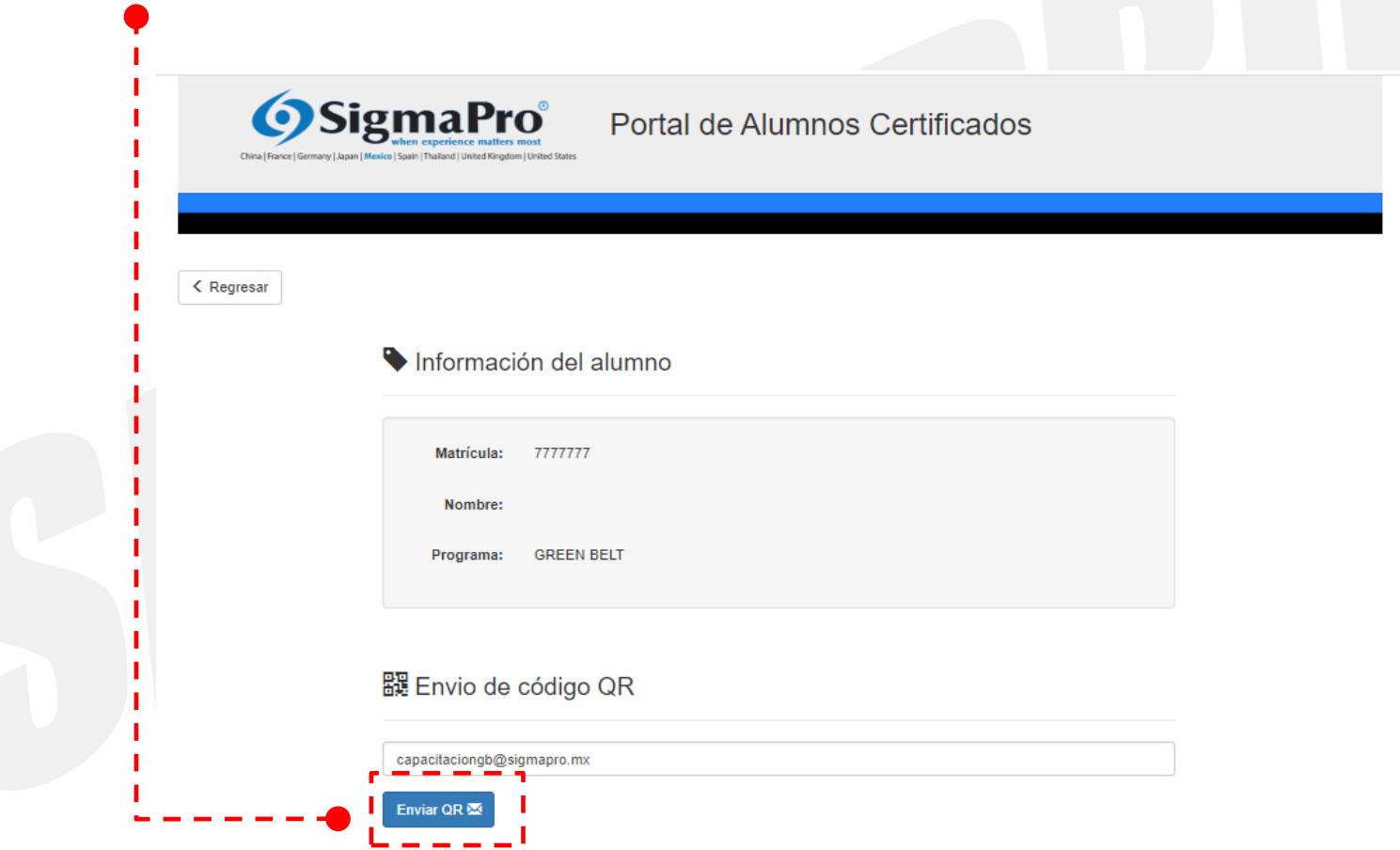

13. Para confirmar que el correo haya sido enviado correctamente, aparecerá la leyenda: **Código QR enviado con éxito**

> 鼹 Envio de código QR capacitaciongb@sigmapro.mx **Enviar QR**

14. El correo electrónico enviado mostrará el **Código QR** para ser escaneado y poder visualizar el certificado.

#### Acceso a certificado de

no-reply@sigmapro.mx Para capacitaciongb@sigmapro.mx

problemas con el modo en que se muestra este mensaje, haga clic aquí para verlo en un explorador web.

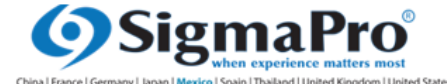

A quien corresponda

Adjuntamos código QR que le permitirá visualizar el certificado de como GREEN BELT

Agradecemos su atención y quedamos atentos a cualquier duda o comentario.

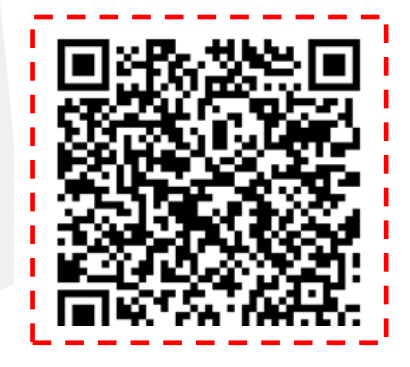

15.- La visualización de tu certificado se mostrará como en la pantalla y la consulta estará disponible indefinidamente.

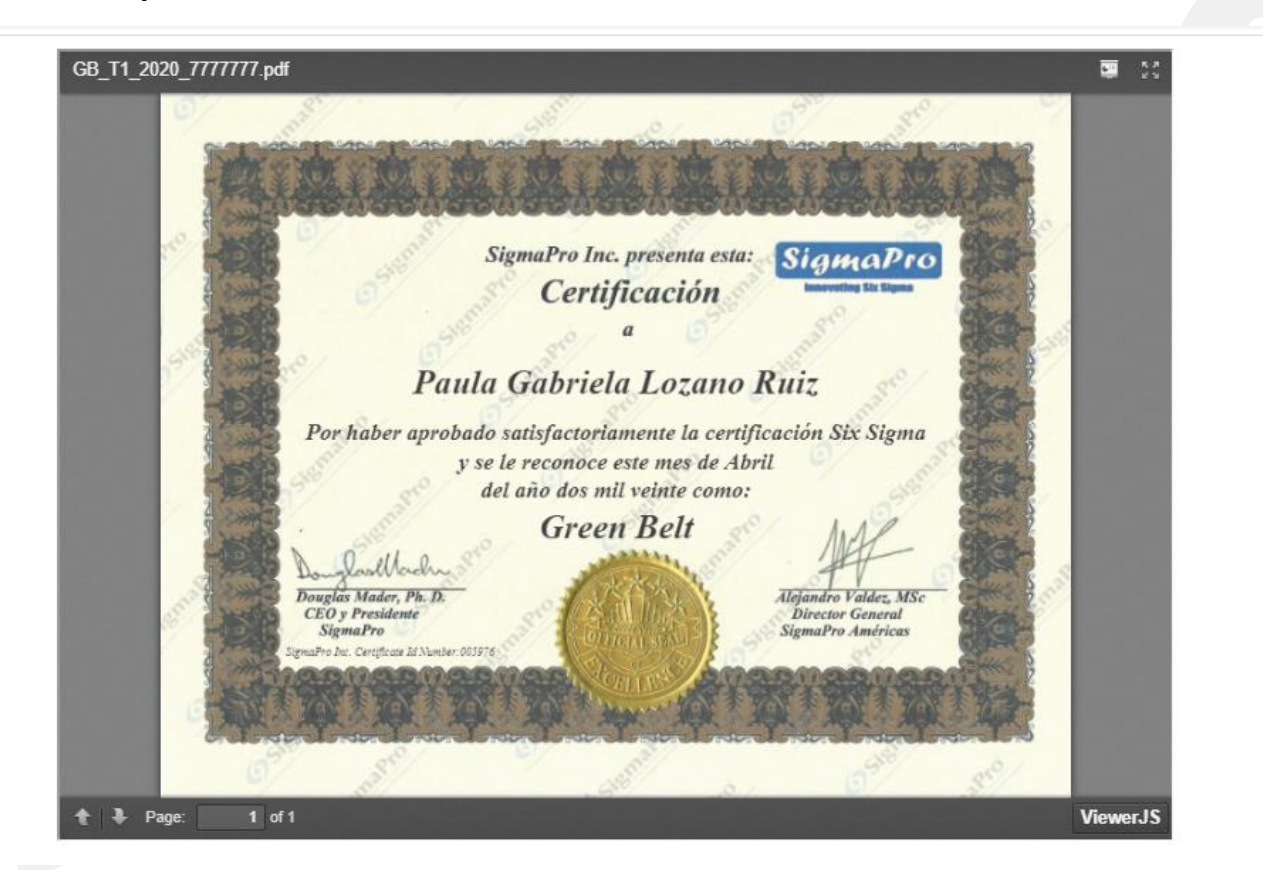

• Podrás visualizar tu certificado a través del código QR en cualquier dispositivo móvil que cuente con cámara y aplicación para desplegar QR.

16.-Si cuentas con una acreditación antes de abril del 2020, aparecerá la siguiente pantalla con la fecha de certificación y el número de folio ya que tu certificado fue enviado al campus correspondiente.

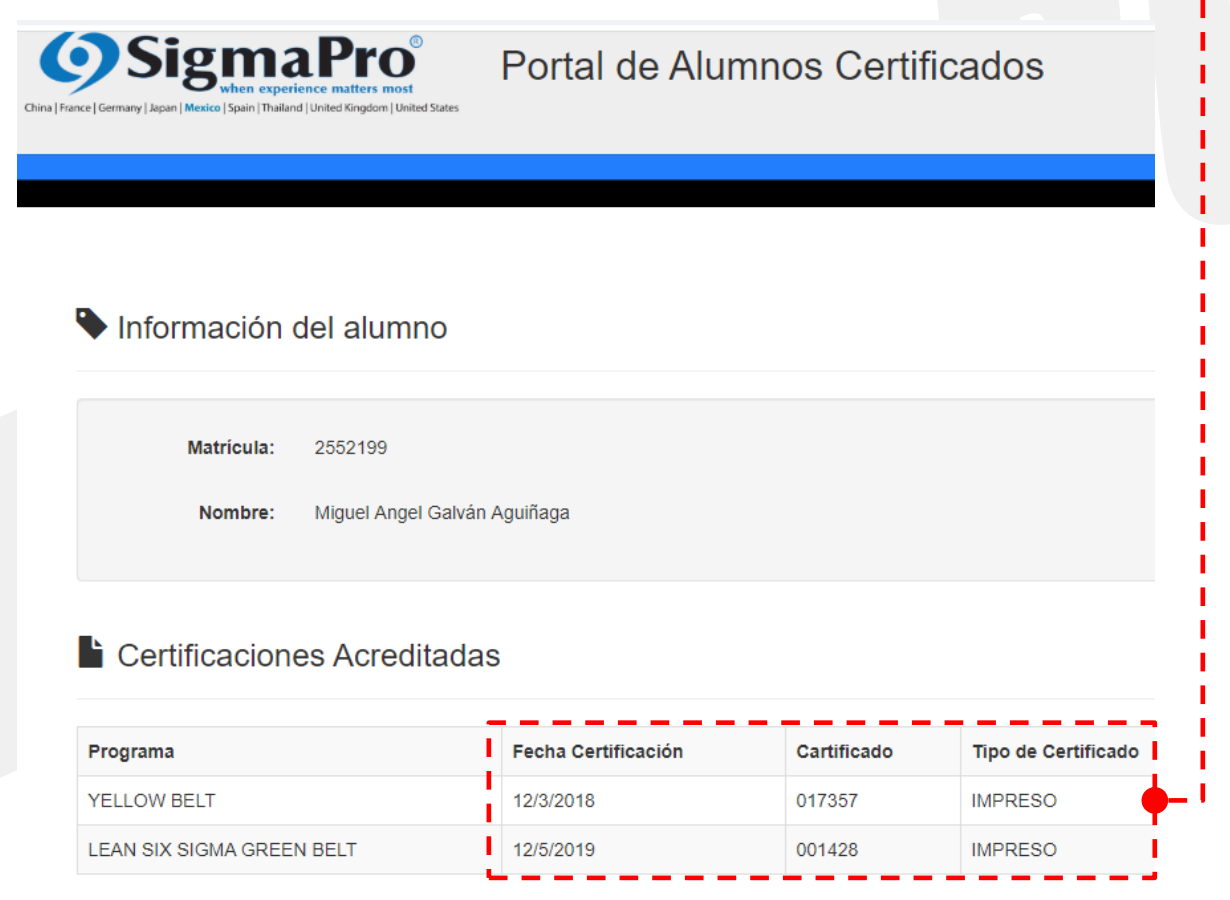

Copyright © 2003 SigmaPro Inc. All rights reserved. www.sigmapro.com